*SERIAL CONTROL SERIES PART 1*

# *HOW TO ADD A NEW SERIAL TITLE IN E GRANTHALAYA 4.0*

**SHIVA NAND MISHRA**

**LIBRARIAN**

**KENDRIYA VIDYALAYA IFFCO GANDHIDHAM** *Shivanandmishra74@gmail.com*

### **STEP 1. LOG IN TO E GRANTHALAYA 4.0**

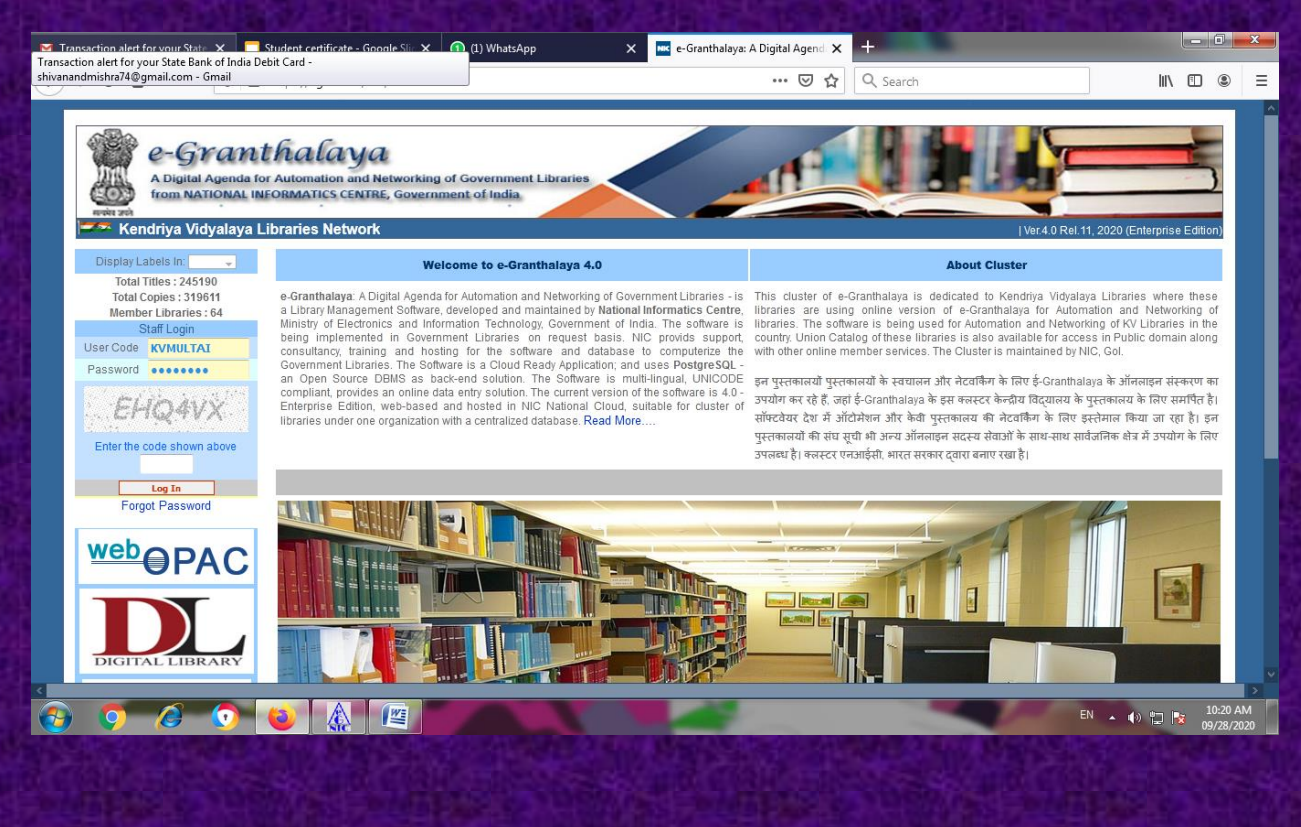

## **STEP 2. GO TO SERIALS MODULE**

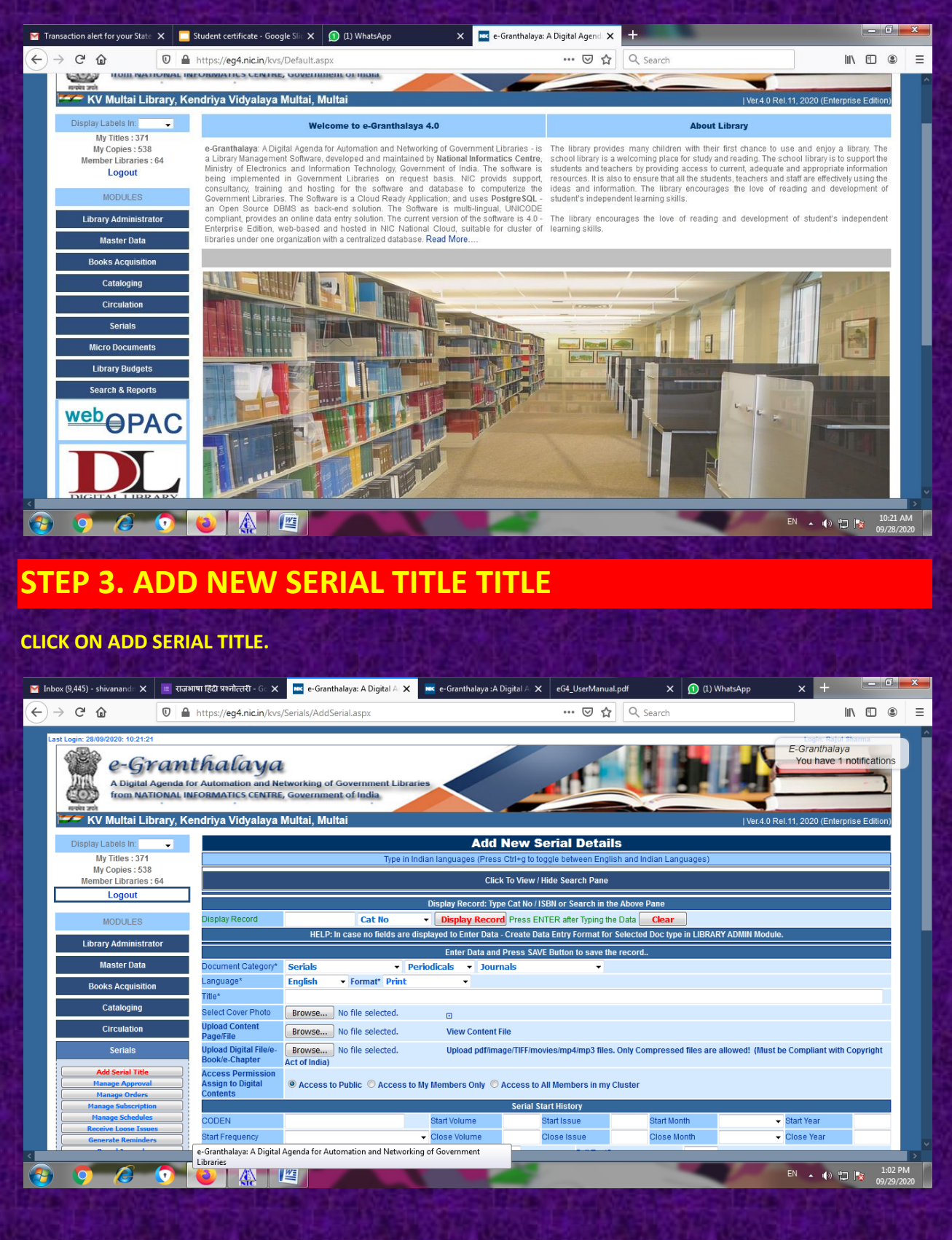

**STEP 3 (A) SEARCHING EXISTING RECORD (WHETHER THIS MAGAZINE IS ALREADY ADDED OR NOT)**

**NOW CLICK TO VIEW/HIDE SEARCH PANE. HERE WE SHALL SEARCH THAT RECORD OF MAGAZINE/JOURNAL/SERIAL IS ALREADY ADDED IN DATABASE OR NOT.**

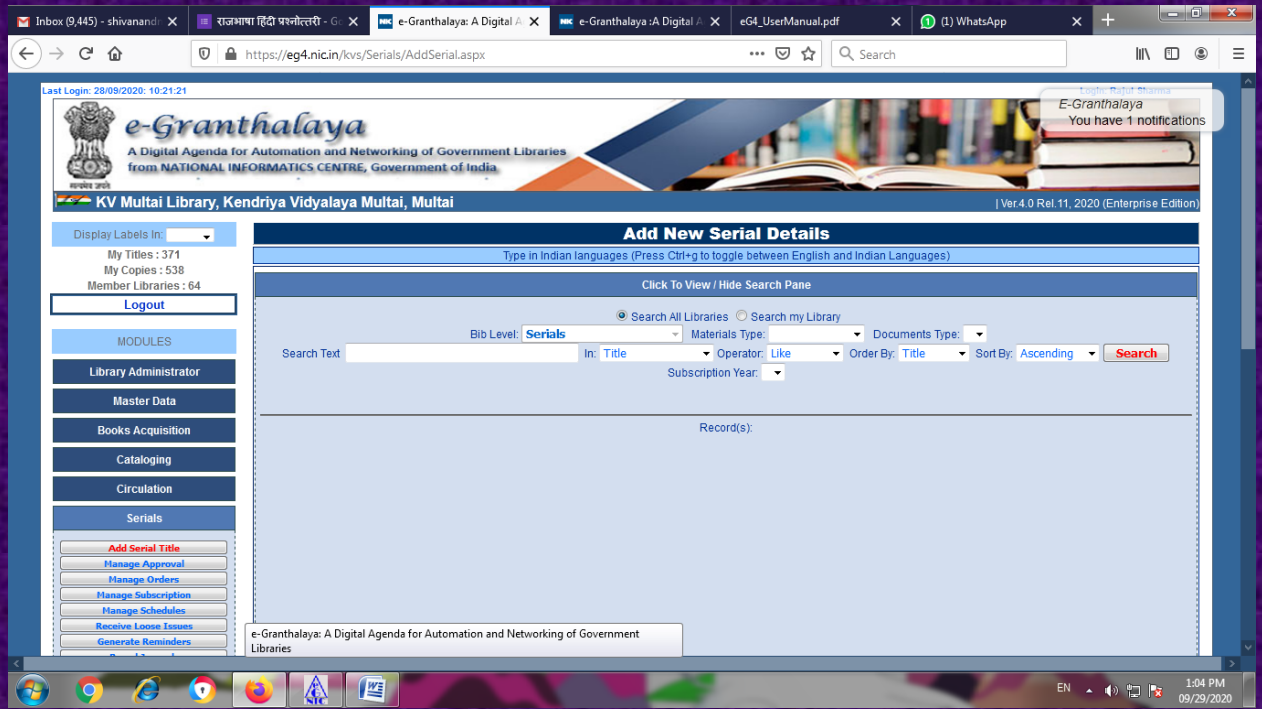

**HERE WE SHALL SEARCH BY PUTTING VARIOUS PARAMETERS .AFTER GETTING RECORD WE MAY EDIT/DELETE/PRINT ETC.**

**HERE I TYPED WORD READER AND PRESS ON SEARCH. I GOT TWO RECORDS FOR READER'S DIGEST**

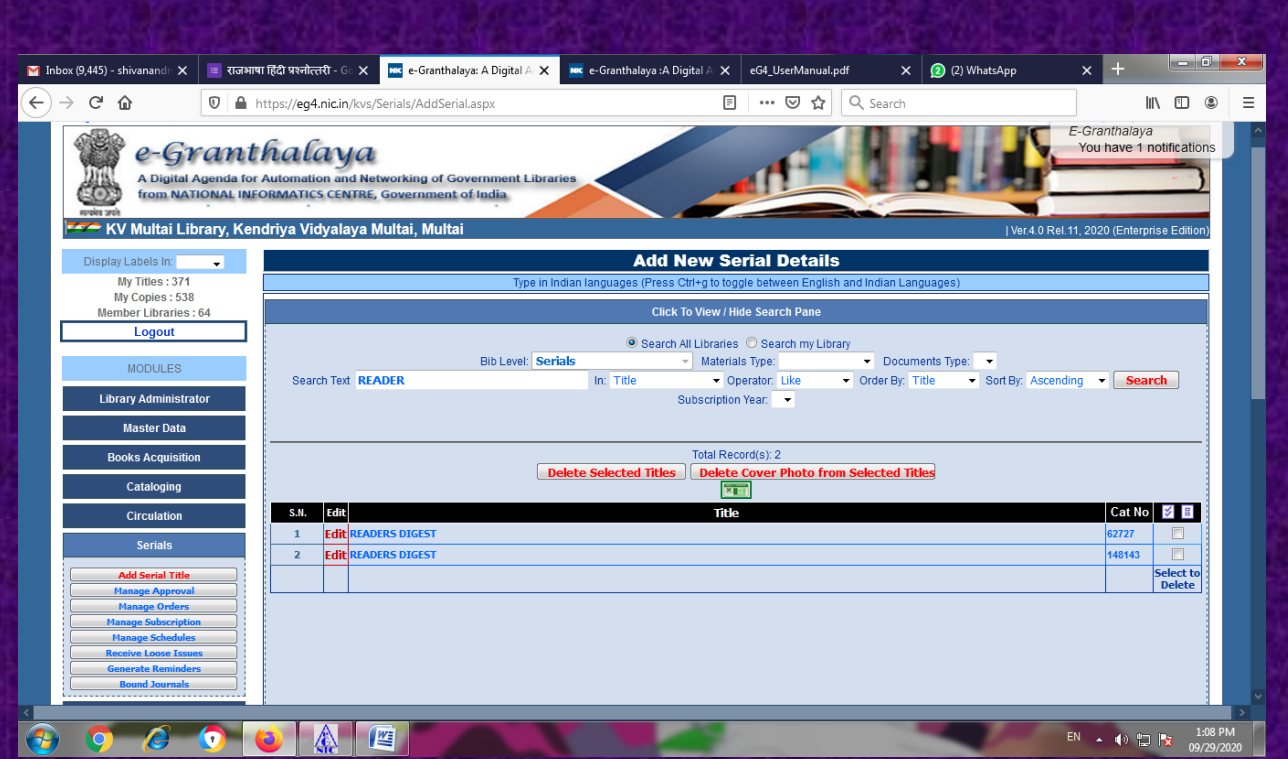

**WE MAY EXPORT THIS DATA TO EXCEL FILE TOO BY CLICKING ON GREEN ICON OF EXPORT TO EXCEL.**

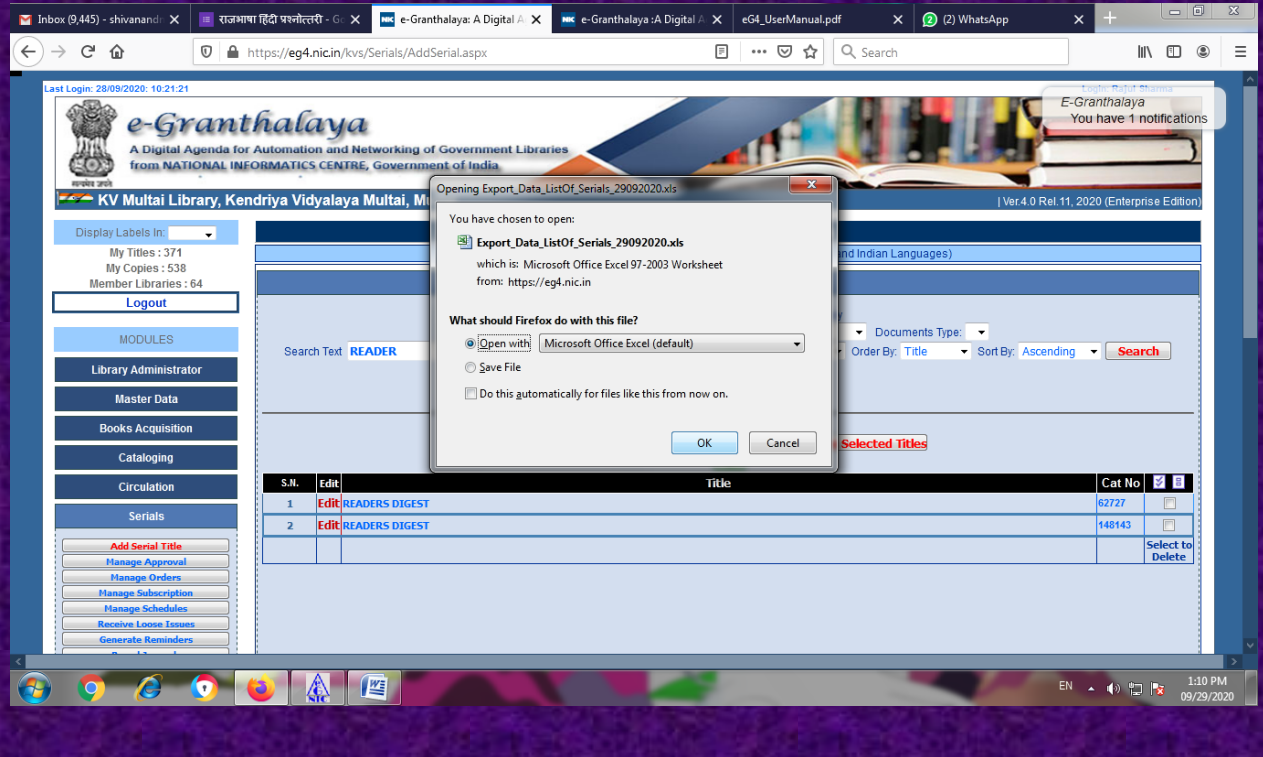

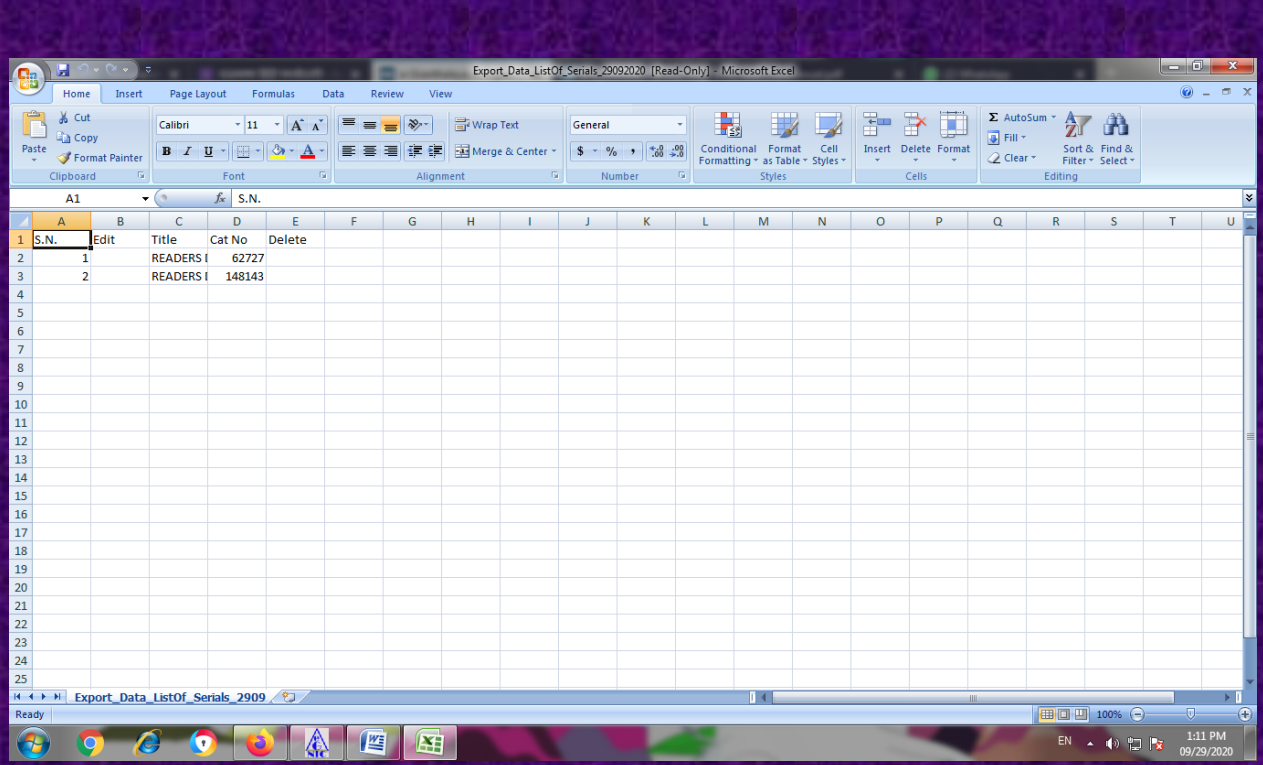

**BUT IF MAGAZINE/NEWSPAPER RECORD IS NOT ADDED THEN ADD THE DETAILS IN GIVEN FORM. HERE I SEARCHED YUGVARTA WHICH IS NOT ADDED IN MY DATABASE.**

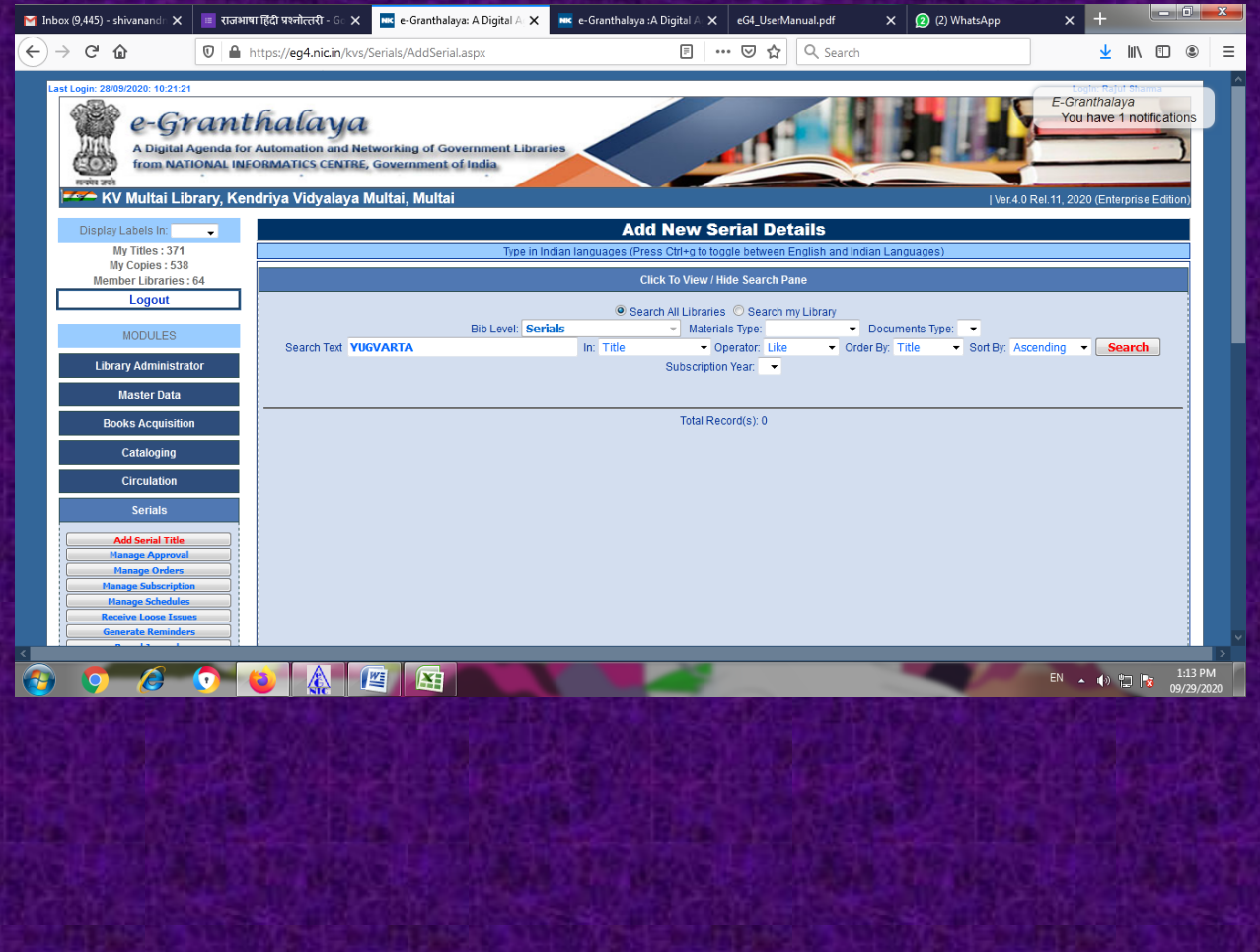

**STEP 3 B. BEFORE STARTING ADDING A NEW TITLE, WE MUST HAVE TO DEFINE DATA ENTRY FORMAT FOR SERIALS. FOR THIS LEAVE THIS SERIALS MODULE AND GO TO LIBRARY ADMINISTRATOR MODULE AND CLICK ON DATA ENTRY FORMAT.**

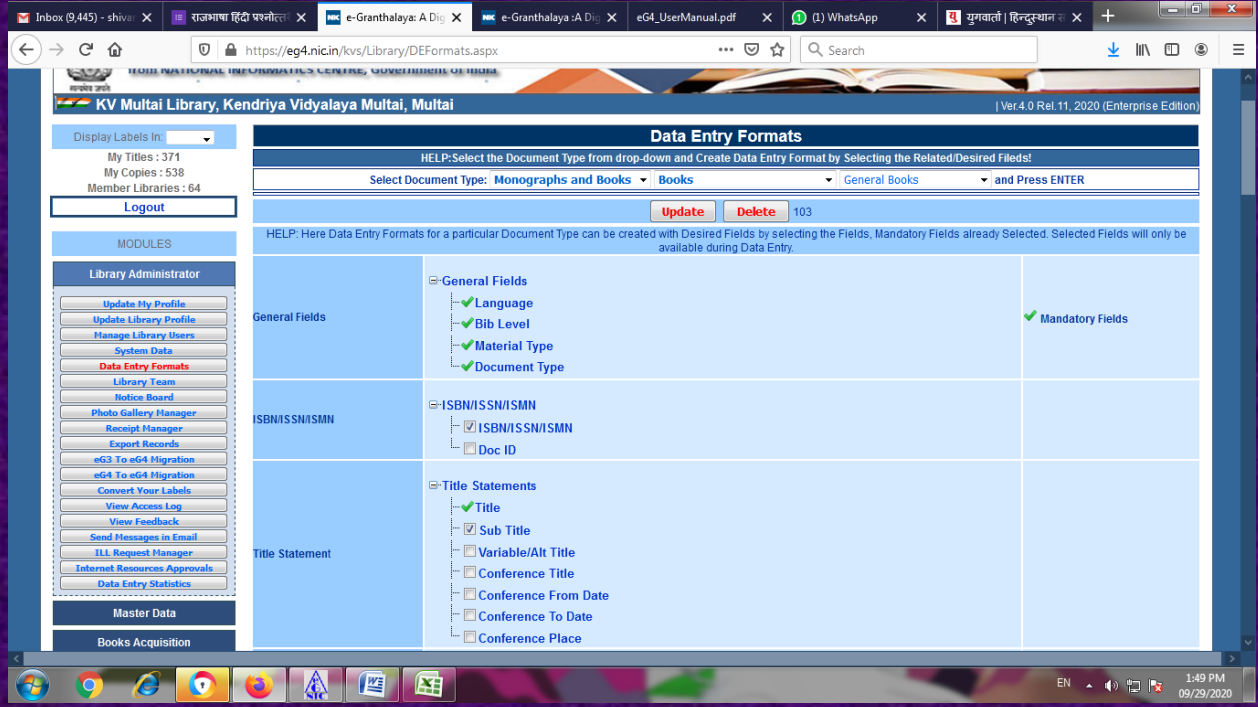

**HERE I HAVE SELECTED DOCUMENT TYPE SERIALS, PERIODICALS, JOURNALS RESPECTIVELY BY DROP DOWN. NOW I HAVE TO CLICK ON FIELDS WHICH I WANT TO SEE IN MY DATA ENTRY FORMAT FOR SERIALS. RIGHT TICK. GREEN COLOURED TICKS ARE MANDATORY**

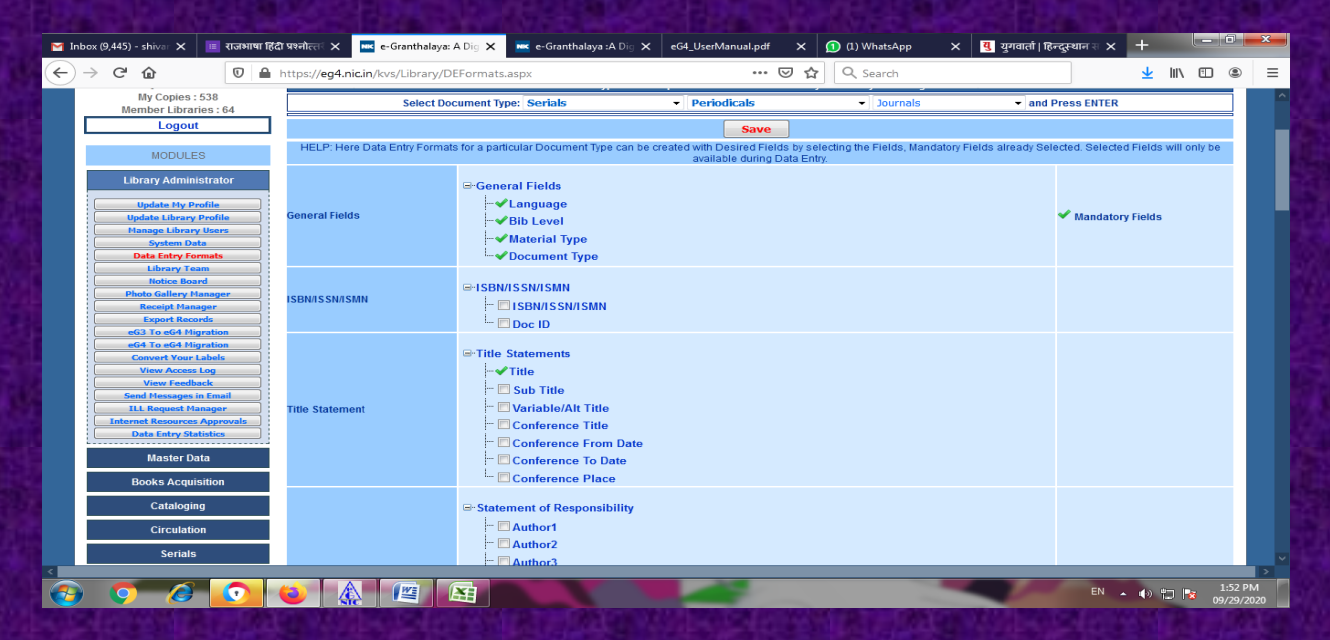

**AFTER SELECTING, COME OUT FROM HERE AND AGAIN GO TO SERIALS – ADD SERIAL TITLE**

# **STEP 3 C. ADDING NEW TITLE**

**SO I SHALL FILL UP THE FORM FOR NEW ADDITION. FIRST APPAUL, I PUT THE ISSN NUMBER OF YUGVARTA IN COLUMN OF DISPLAY RECORD AND CLICK ON DISPLAY RECORD RED BUTTON. I GOT THE NO RESULT WHICH AGAIN CONFIRM THAT THIS MAGAZINE DOESN'T EXIST IN DATABASE**

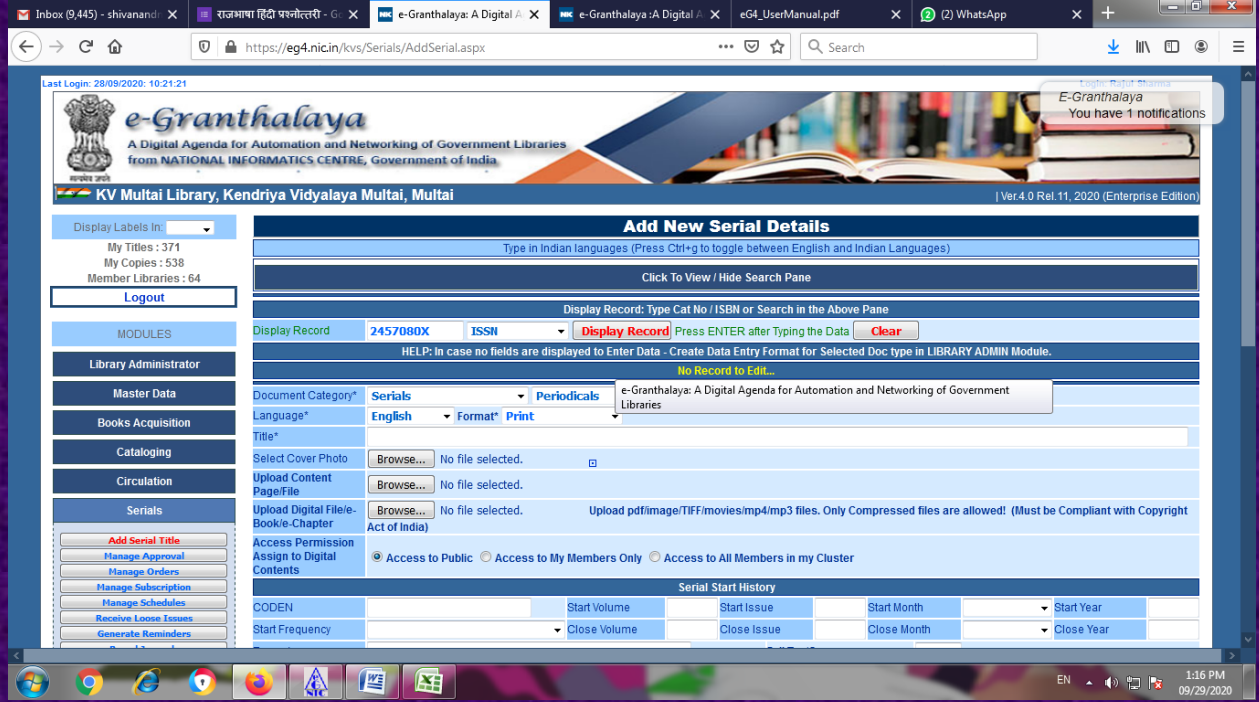

### **FILL UP THE EACH AND EVERY INFORMATION YOU HAVE ABOUT MAGAZINE AND THEN CLICK ON SAVE**

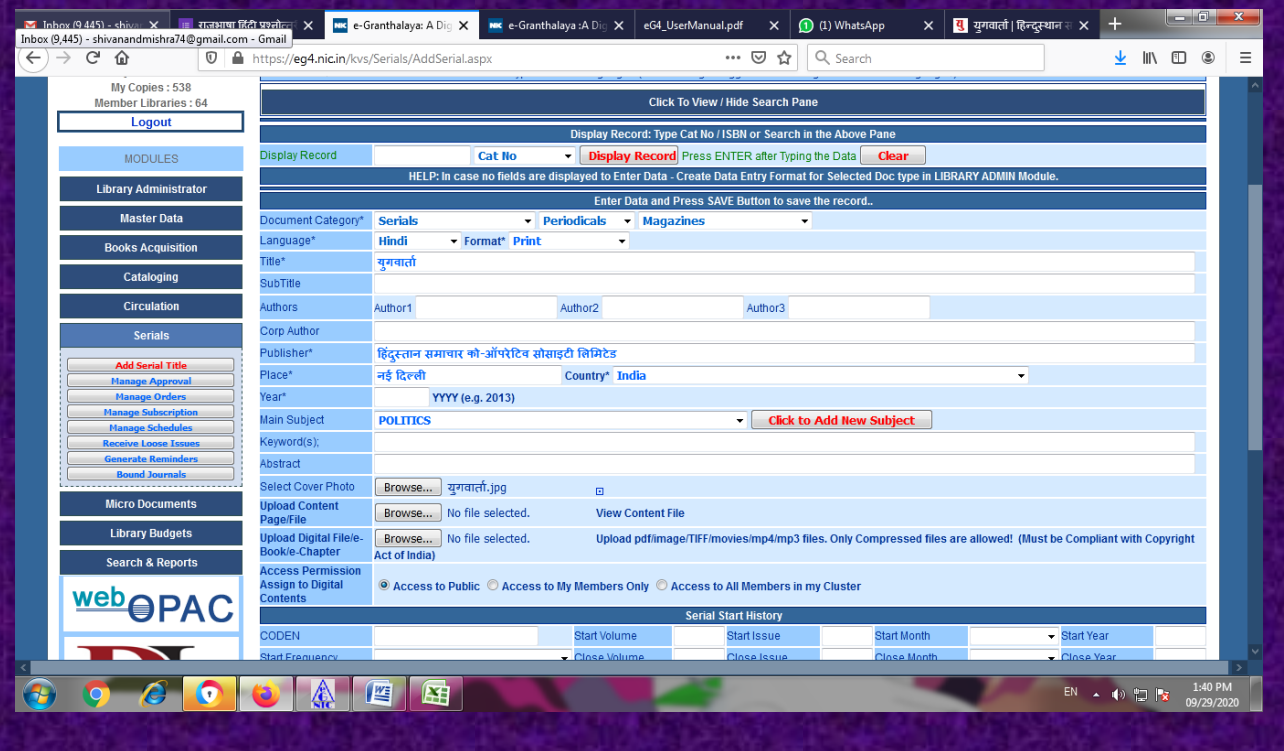

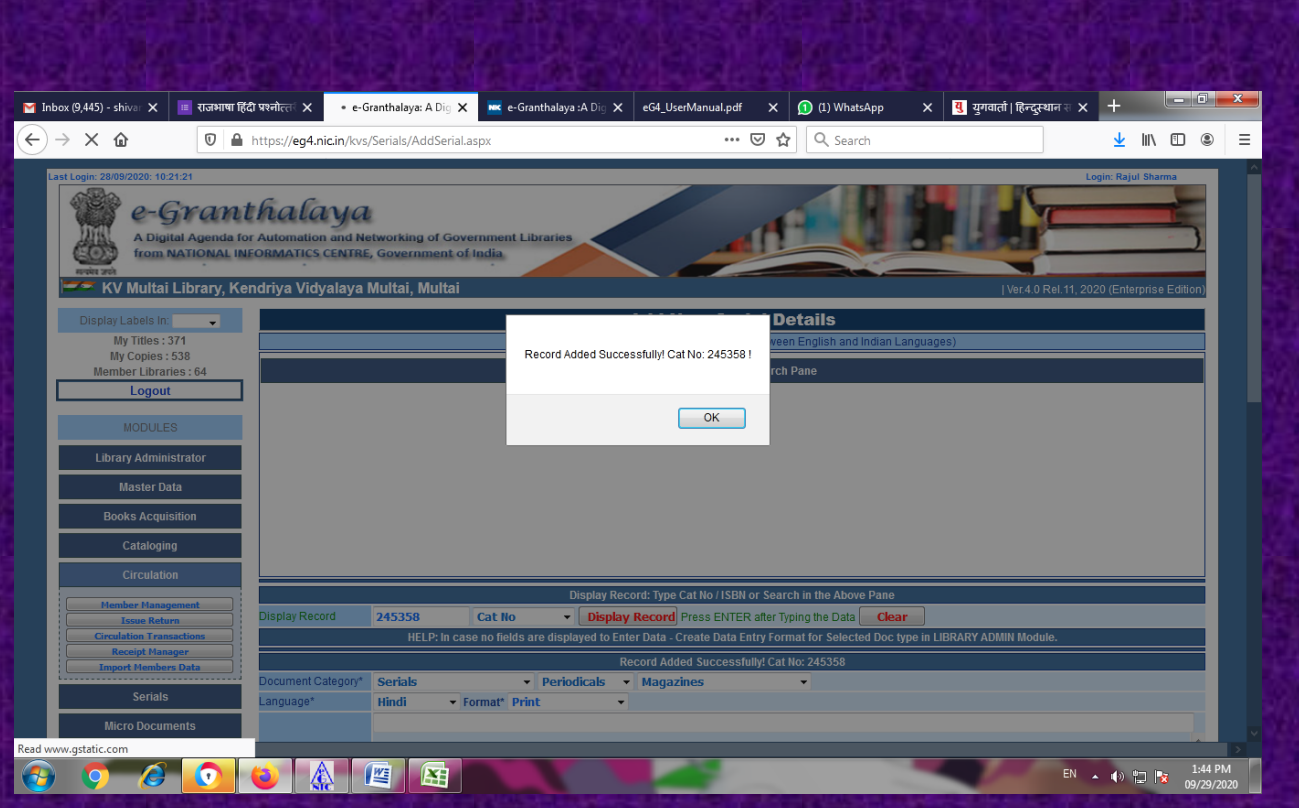

**THUS RECORD HAS BEEN ADDED SUCCESSFULLY.**

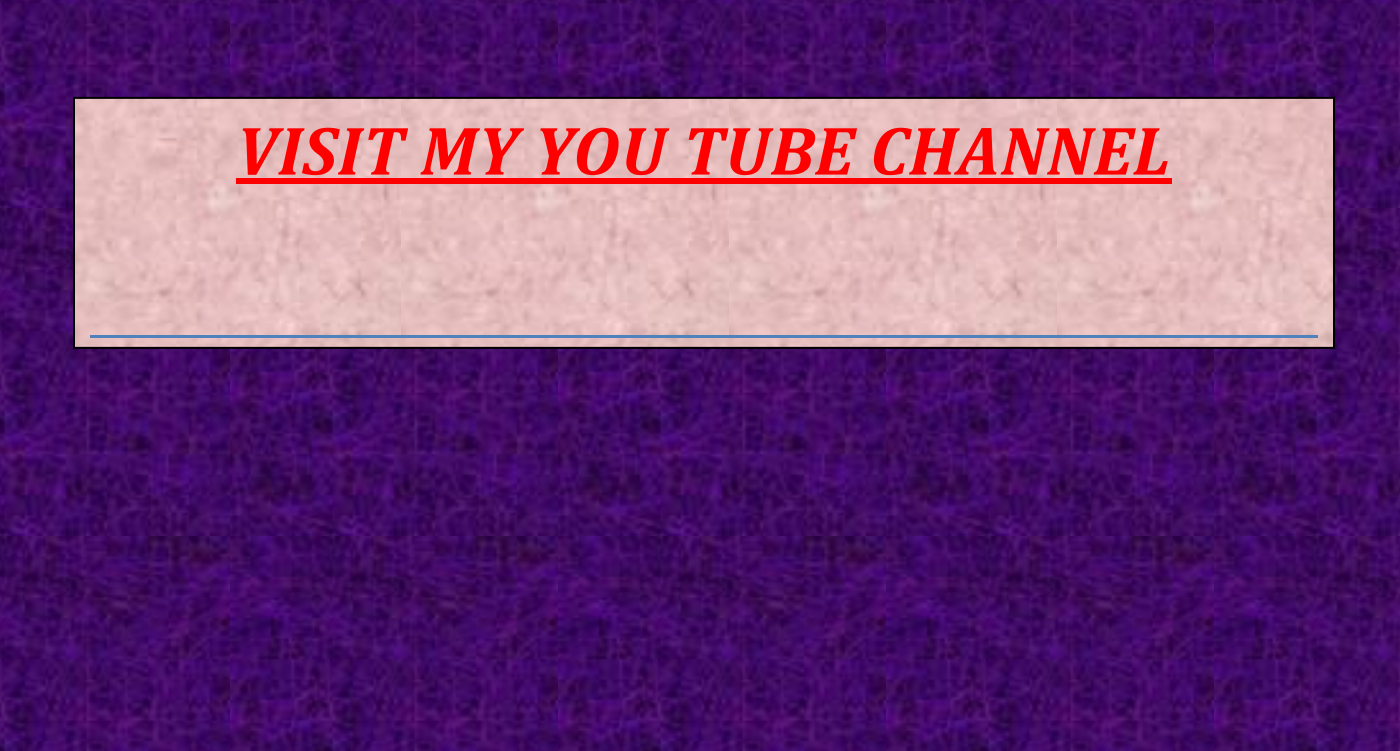